## 7 – Uzaklık sensörü ile etkileşimli kapı örneği (Resim değişimi

ve if kullanımı) (30 dk)<br>
• Bu ömckte aşağıda göründüğü gibi elimizi veya herhangi bir cismi telefonun uzaklık sensörüne<br>
• Bu ömckte aşağıda göründüğü gibi elimizi veya herhangi bir cismi telefonun uzaklık sensörüne<br>
• ga vaklaştırdığımızda ekrandaki kapı örneği (Resim değişimi<br>i if kullanımı) (30 dk)<br>u ömekte aşağıda göründüğü gibi elimizi veya herhangi bir cismi telefonun uzaklık sensörüne<br>galsaştırdığımızda ekrandaki kapı resmini değişti

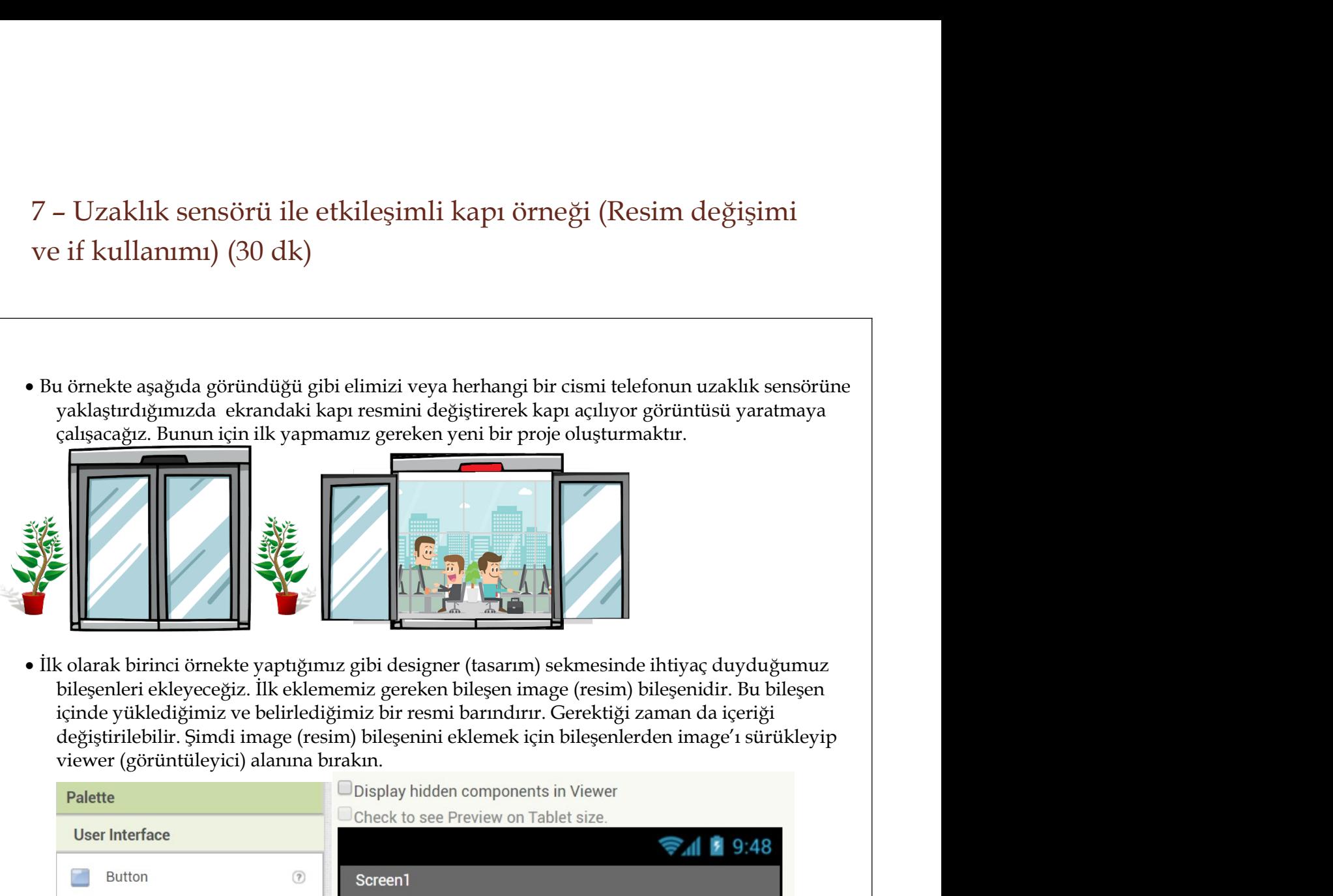

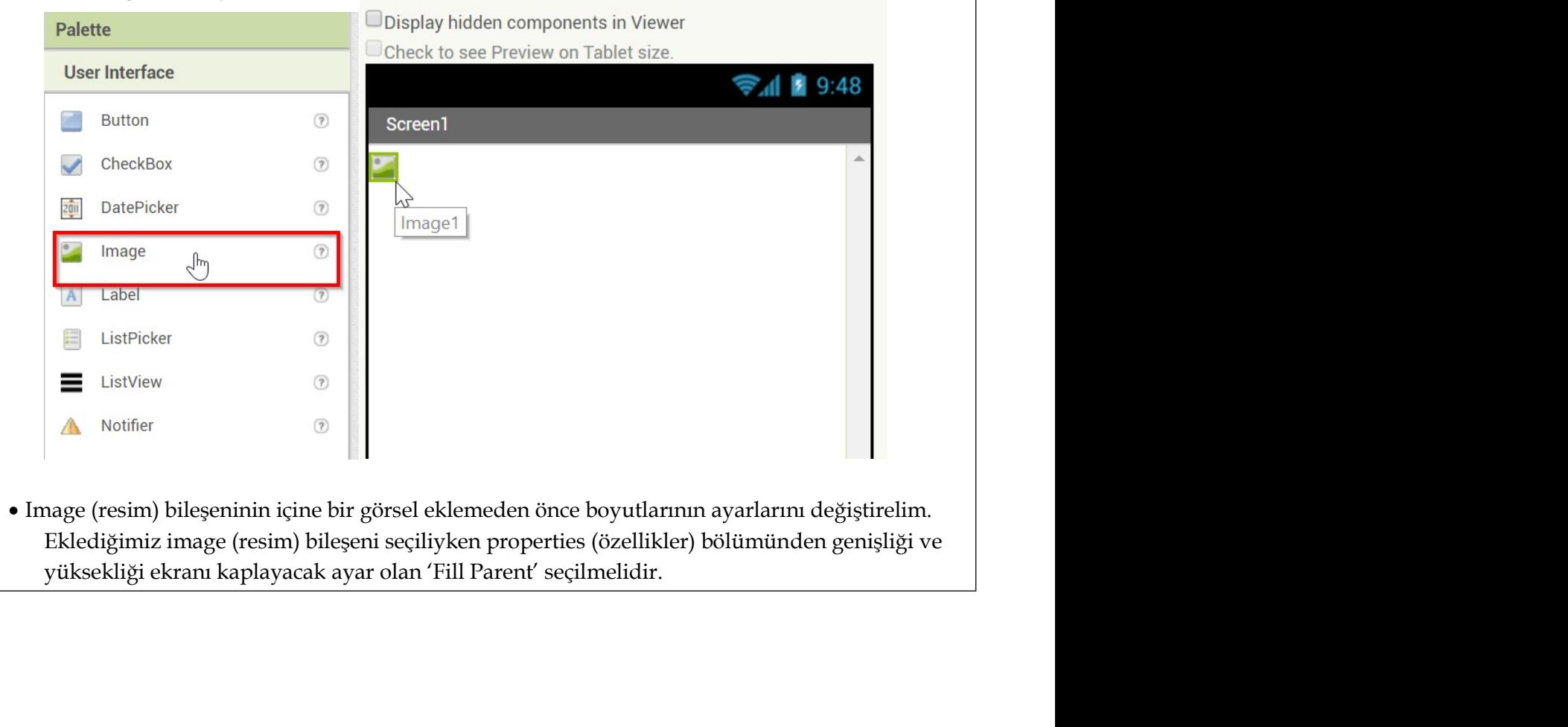

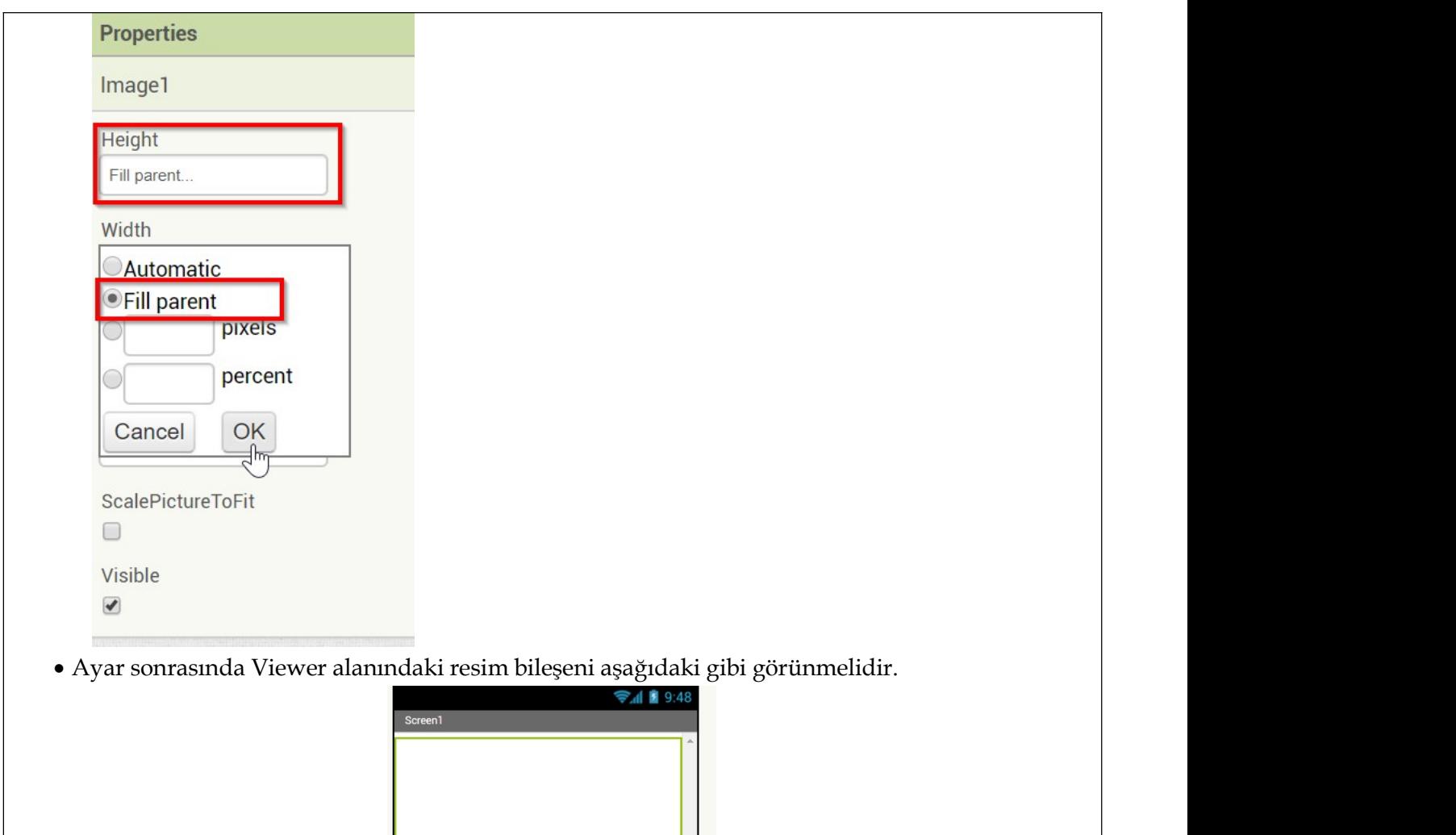

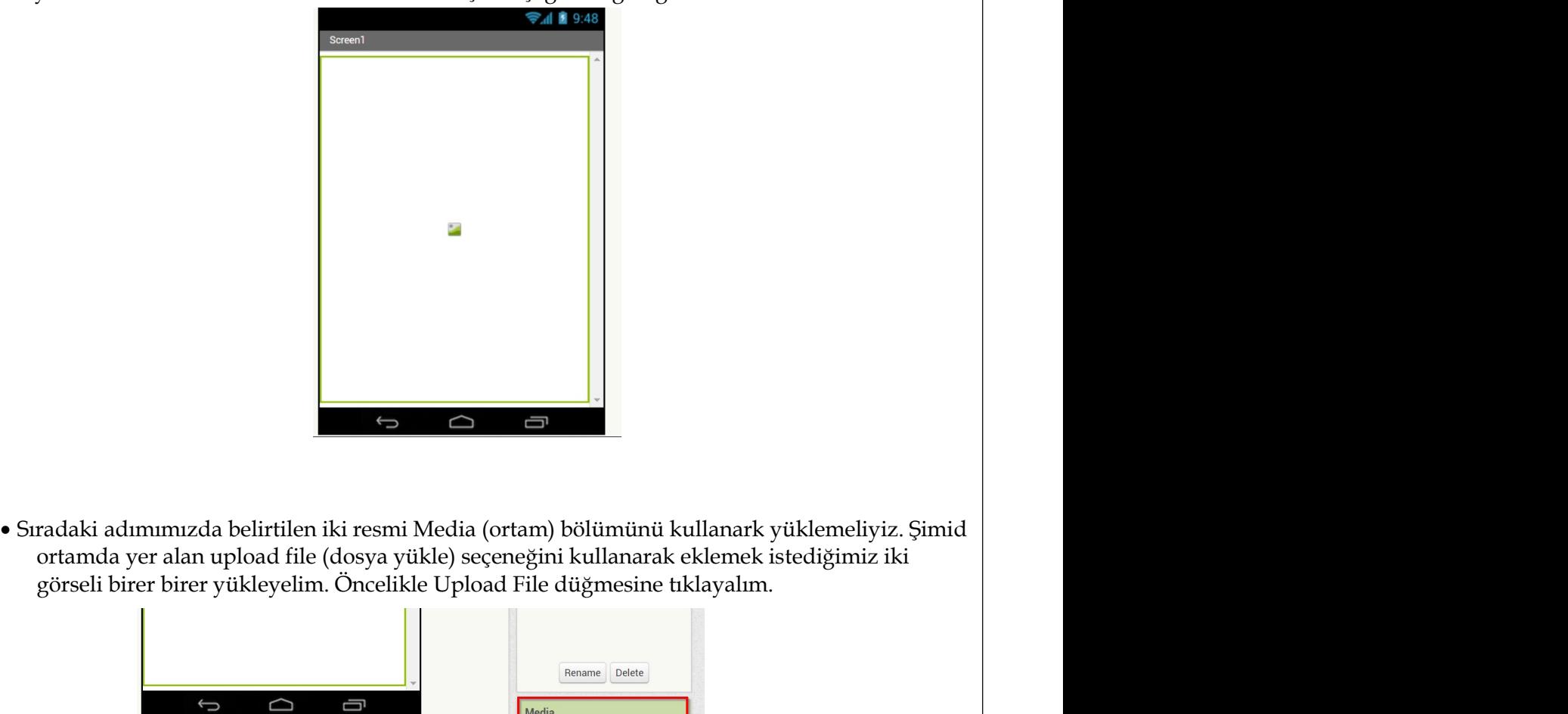

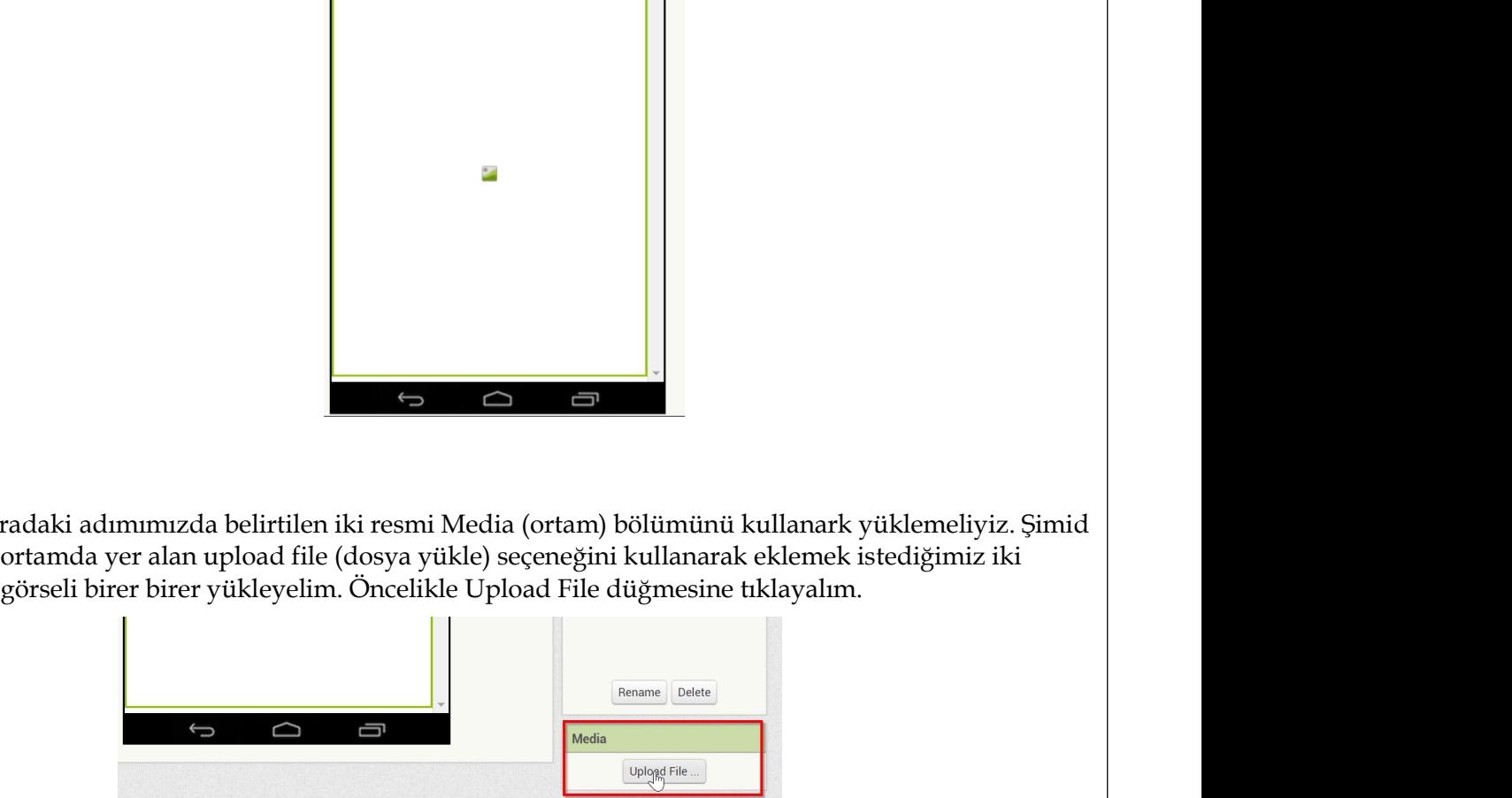

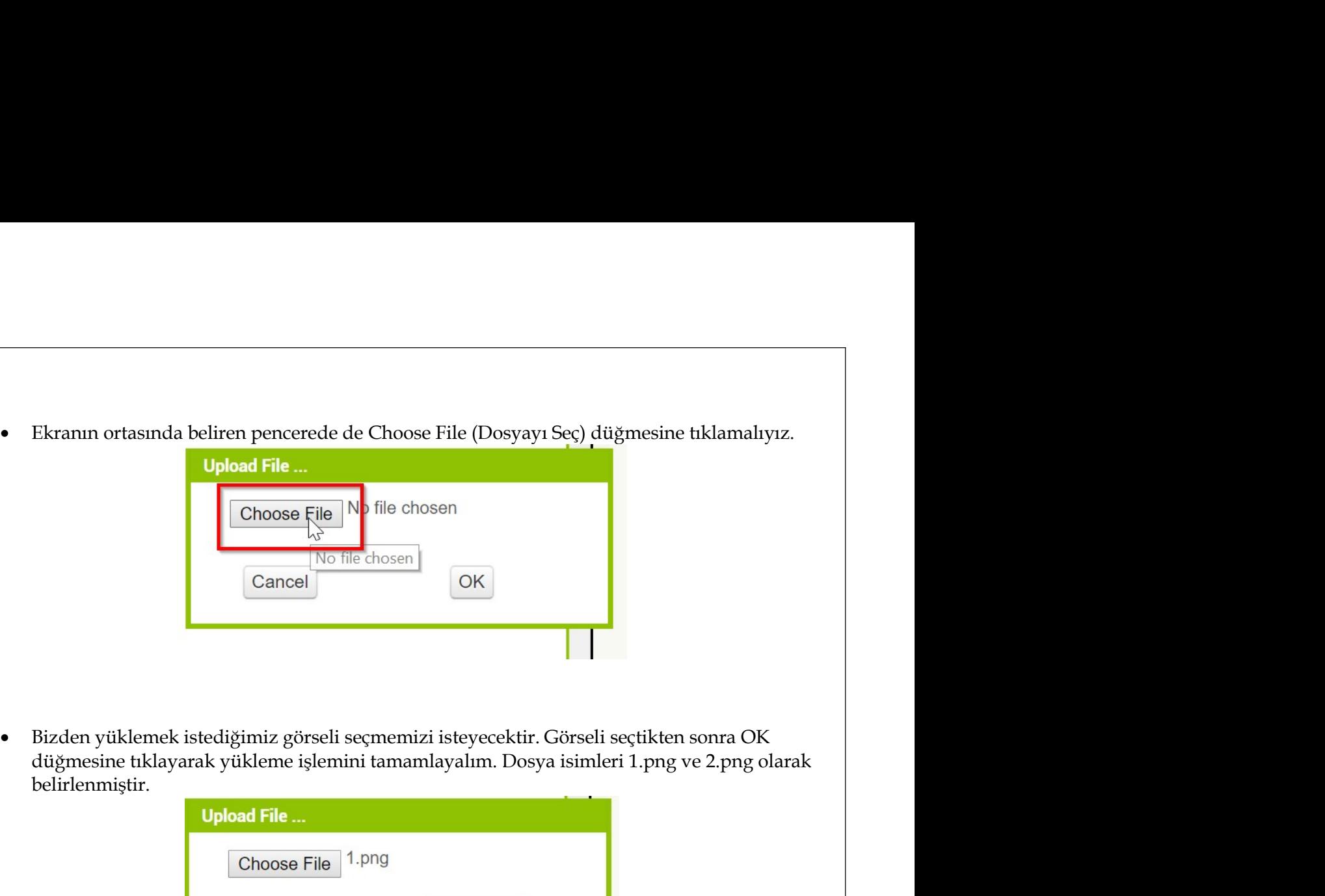

belirlenmiştir.

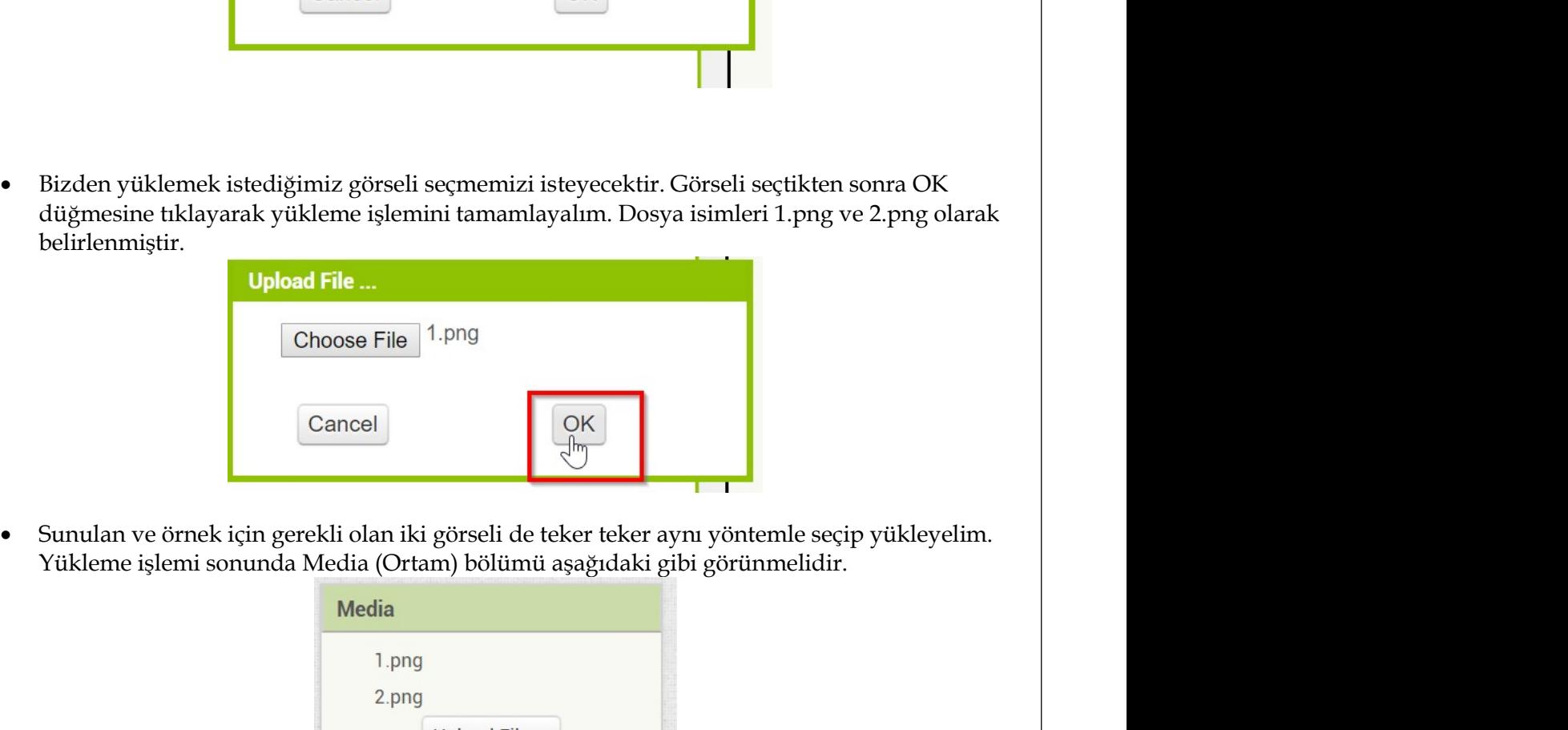

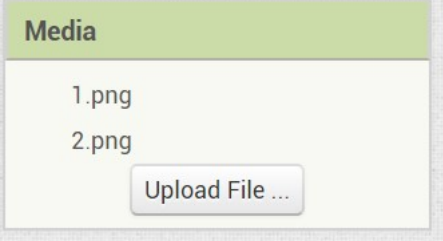

 $\begin{array}{|c|c|} \hline \multicolumn{3}{|c|}{\text{Choose File 1-png}} \\ \hline \multicolumn{2}{|c|}{\text{Cancel}} \\ \hline \multicolumn{2}{|c|}{\text{Cancel}} \\ \hline \multicolumn{2}{|c|}{\text{Number of the given is sound}A Media (Dtram) bölümü asagirdaki gibi görümmelidir.} \\ \hline \multicolumn{2}{|c|}{\text{Media}} \\ \hline \multicolumn{2}{|c|}{\text{Media}} \\ \hline \multicolumn{2}{|c|}{\text{Program} and Png}} \\ \hline \multicolumn{2}{|c|}{\text{Design biigenite English} @reschilder} \\ \hline$ image (resim) bileşeninine 1.png isimli görseli de teker teker aynı yöntemle seçip yükleyelim.<br>
Yükleme işlemi sonunda Media (Ortam) bölümü aşağıdaki gibi görünmelidir.<br> **Media**<br>
1.png 2.png<br>
1.png 2.png<br>
1.png 2.png<br>
1.pn Binulan ve örnek için gerekli olan iki görseli de teker teker aynı yöntemle seçip yükleyelim.<br>
Süntulan ve örnek için gerekli olan iki görseli de teker teker aynı yöntemle seçip yükleyelim.<br> **Media**<br> **Media**<br>
1. png<br>
2.png Ennulan ve örnek için gerekli olan iki görseli de teker teker aynı yöntemle seçip yükleyelim.<br>
1.png seçilip okullanı için gerekli olan iki görseli de teker teker aynı yöntemle seçip yükleyelim.<br>
1.png 2.png 1.png seçilip

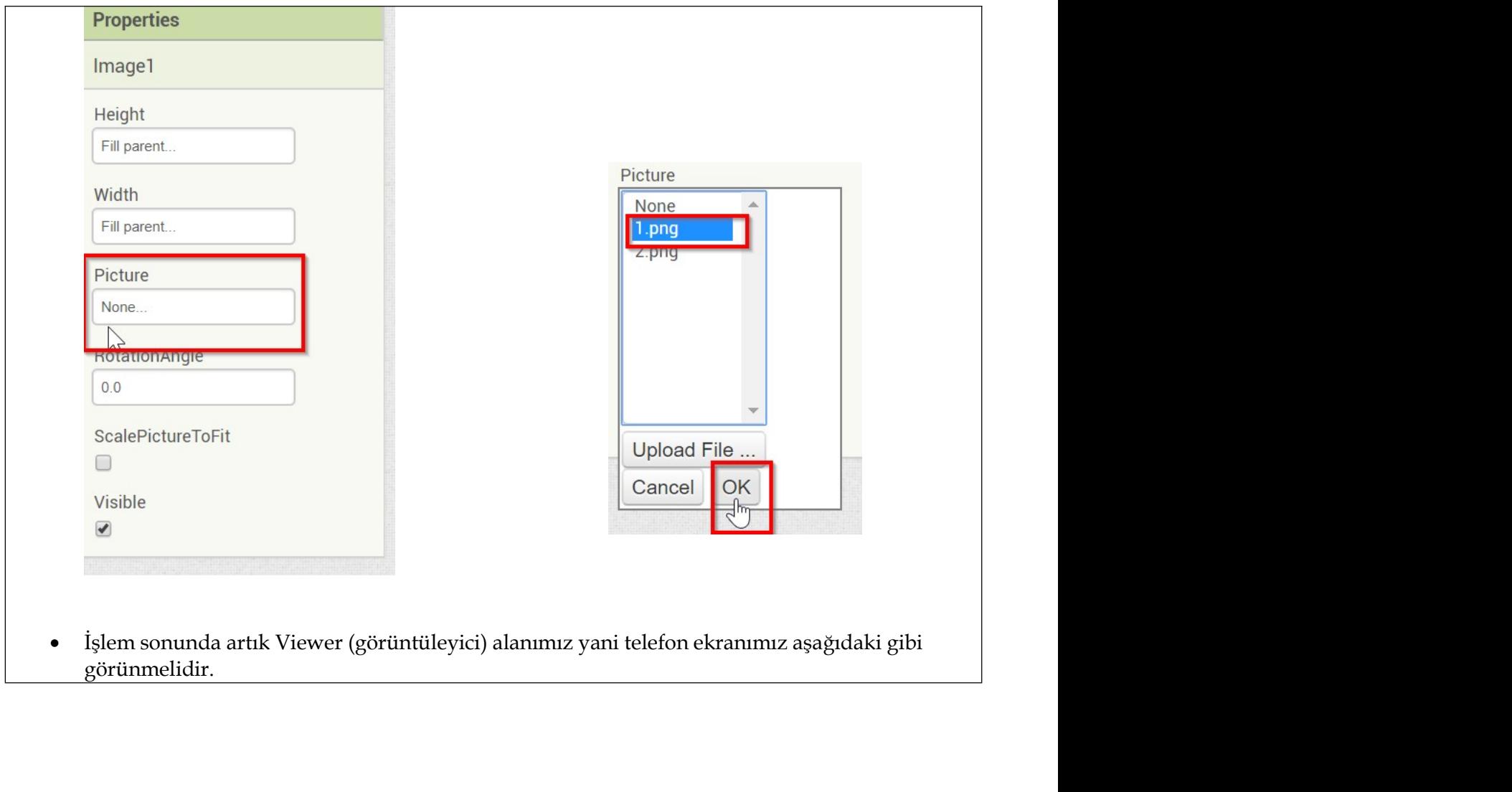

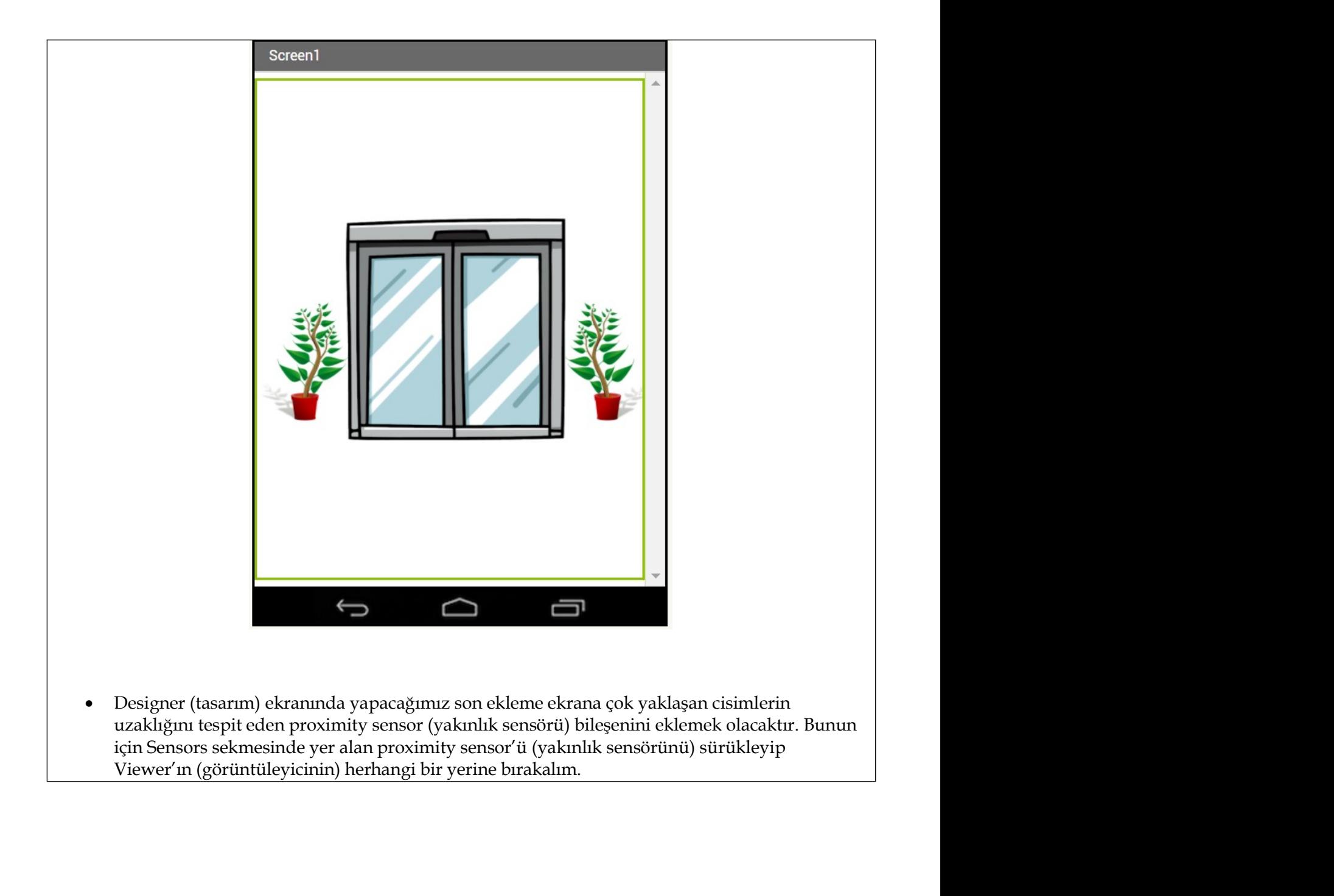

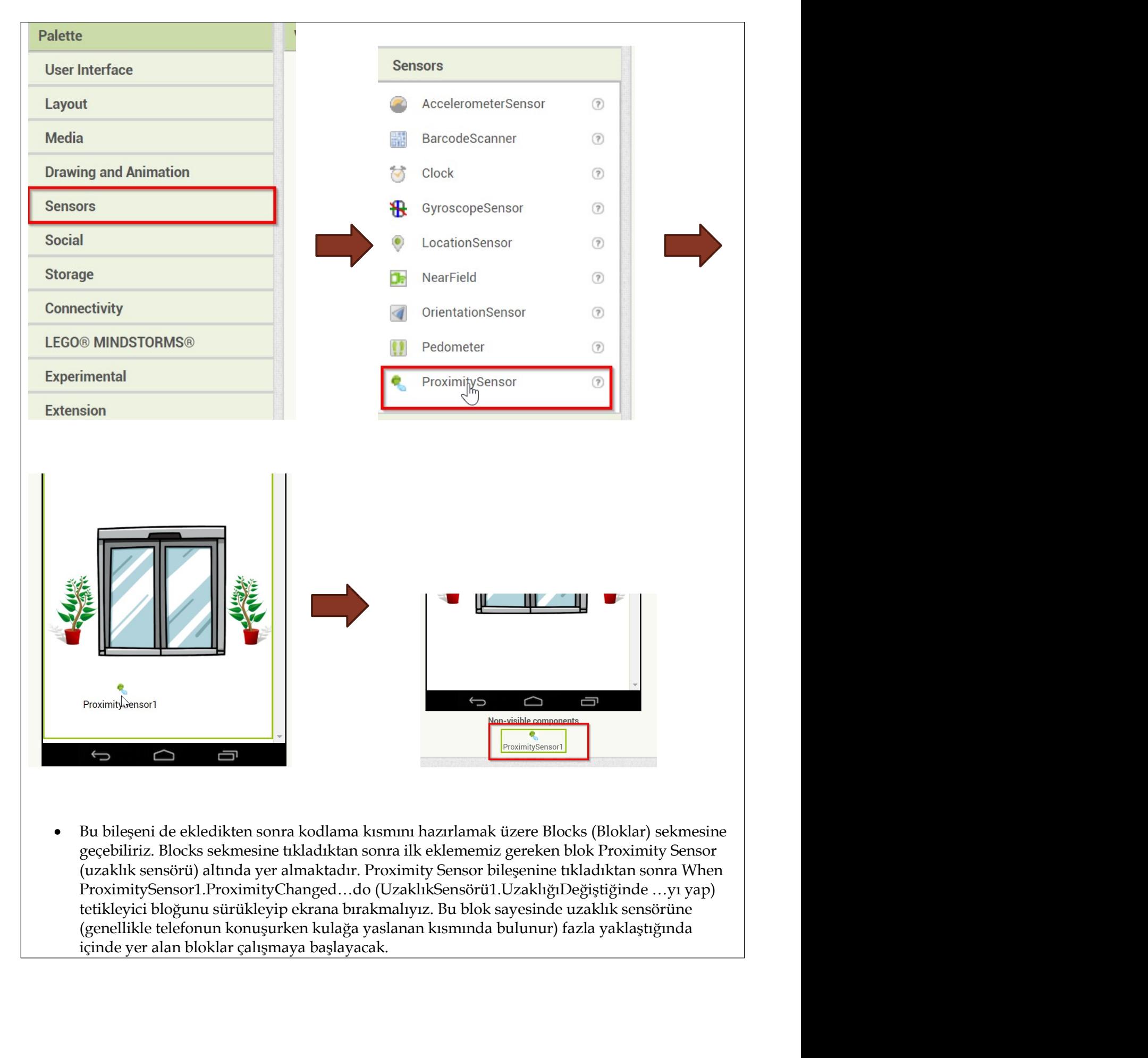

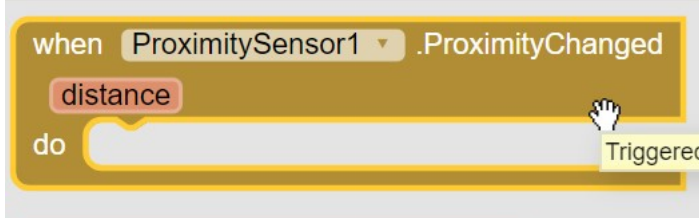

**Bizim kazandırmak istediğimiz işlev hatırlayacağınız gibi telefona bir cisim çok yaklaştığında<br>
Bizim kazandırmak istediğimiz işlev hatırlayacağınız gibi telefona bir cisim çok yaklaştığında<br>
tıpkı sensöre sahip bir kapı ProximitySensor1 • ProximityChanged<br>
Example of the constrained process of the constrained process of the constrained by the consoline of the consoline process of the consoline active active active consoline active consol ProximitySensor1 • ProximityChanged<br>
Alance Conserved Image (resp. 1993)**<br>
Dizim kazandırmak istediğimiz işlev hatırlayacağınız gibi telefona bir cisim çok yaklaştığında<br>
tıpkı sensöre sahip bir kapı görselini açık kapı g **ProximitySensor1** • ProximityChanged<br> **Contain sonrasını tamamen blok anatomic Triggered**<br>
Bizim kazandırmak istediğimiz işlev hatırlayacağınız gibi telefona bir cisim çok yaklaştığında<br>
tokiştirmek. Buradan sonrasını tam **ProximitySensor1 ProximityChanged**<br> **Example 2014**<br> **Example 2014**<br>
Bizim kazandırmak istediğimiz işlev hatırlayacağınız gibi telefona bir cisim çok yaklaştığında<br>
tıpkı sensöre sahip bir kapı göli ekrandaki görselin bi

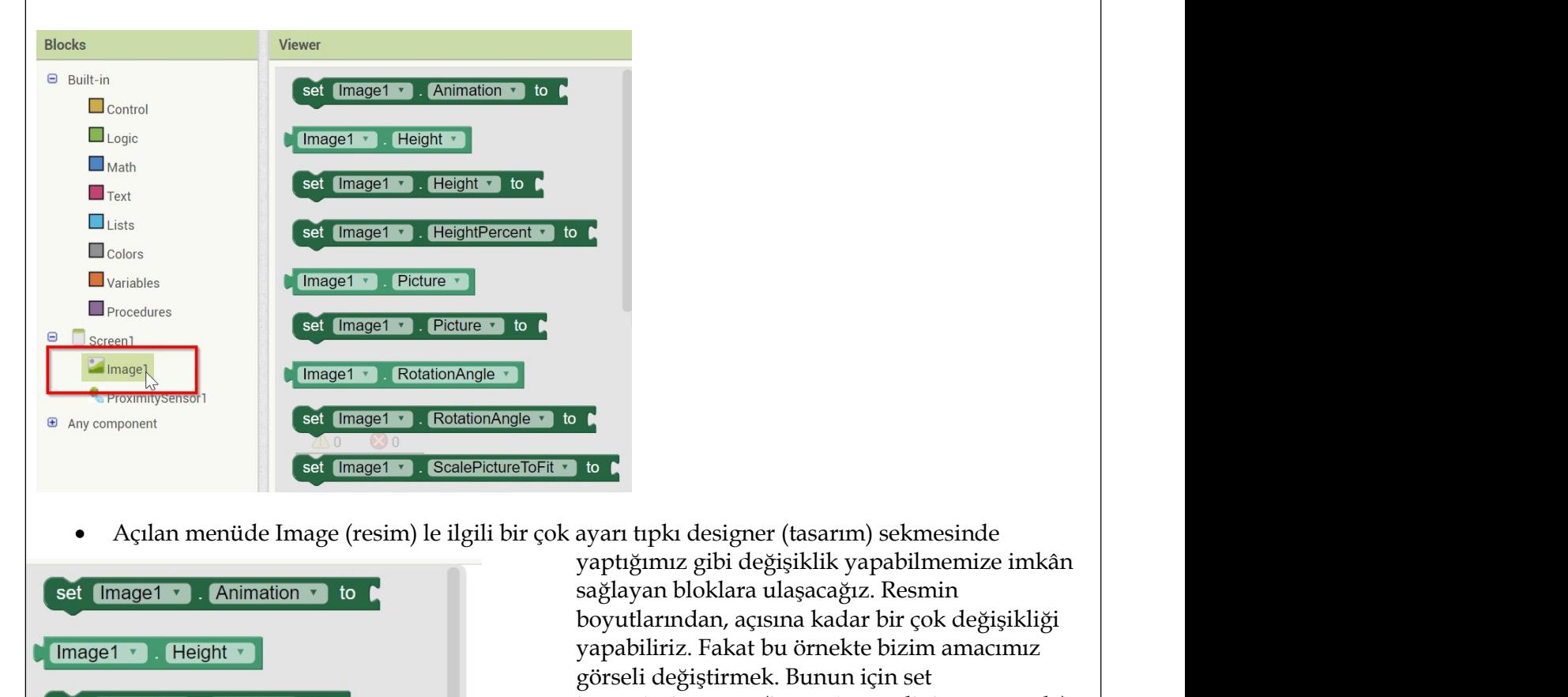

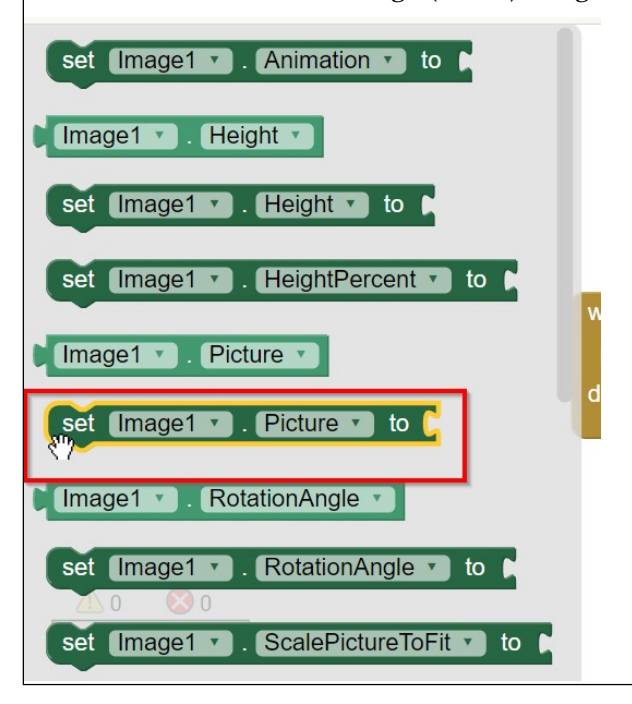

**1 b**<br>Ayarı tıpkı designer (tasarım) sekmesinde<br>yaptığımız gibi değişiklik yapabilmemize imkân<br>sağlayan bloklara ulaşacağız. Resmin<br>boyultarından, açısına kadar bir çok değişikliği<br>yapabiliriz. Fakat bu örnekte bizim amacı sağlayan bloklara ulaşacağız. Resmin **Formal**<br>Boyutlarından, açısına kadar bir çok değişiklik yapabilmemize imkân<br>sağlayan bloklara ulaşacağız. Resmin<br>boyutlarından, açısına kadar bir çok değişikliği<br>yapabiliriz. Fakat bu örnekte bizim amacımız<br>görseli değişi **1.**<br>Ayarı tıpkı designer (tasarım) sekmesinde<br>yaptığımız gibi değişiklik yapabilmemize imkân<br>sağlayan bloklara ulaşacağız. Resmin<br>boyutlarından, açısına kadar bir çok değişikliği<br>yapabiliriz. Fakat bu örnekte bizim amacım **Falsi**<br>ayarı tıpkı designer (tasarım) sekmesinde<br>yaptığımız gibi değişiklik yapabilmemize imkân<br>sağlayan bloklara ulaşacağız. Resmin<br>boyutlarından, açısına kadar bir çok değişikliği<br>yapabiliriz. Fakat bu örnekte bizim ama **istuariya kardi magenci (identifyili magenci yaptığınız** gibi değişiklik yapabilmemize imkân yaptığınız gibi değişiklik yapabilmemize imkân boyutlarından, açısına kadar bir çok değişikliği yapabiliriz. Fakat bu örnekte bi bloğunu kullanmalıyız. Bu bloğu sürükleyip **18 Ayanı** tıpkı designer (tasarım) sekmesinde yaptığımız gibi değişiklik yapabilmemize imkân sağlayan bloklara ulaşacağız. Resmin boyutlarından, açısına kadar bir çok değişikliği yapabiliriz. Fakat bu örnekte bizim amacım bırakalım.

when ProximitySensor1 > ProximityChanged

 $t_0$ 

set Image1 v . Picture v

distance

 Şimdi sıra istediğimiz görseli ayarlamaya geldi. Bunun için daha önce kullanmadığımız bir Şimdi sıra istediğimiz görseli ayarlamaya geldi. Bunun için daha önce kullanmadığımız bir<br>blok tipini kullanacağız. Hatırlayacağınız üzere görsellerimizin adı 1.png ve 2.png idi ve Resim<br>içeriğini 1.png isimli görsel olara Simdi sıra istediğimiz görseli ayarlamaya geldi. Bunun için daha önce kullanmadığımız bir<br>blok tipini kullanacağız. Hatırlayacağınız üzere görsellerimizin adı 1.png ve 2.png idi ve Resim<br>içeriğini 1.png isimli görsel olara Simdi sıra istediğimiz görseli ayarlamaya geldi. Bunun için daha önce kullanmadığımız bir<br>blok tipini kullanacağız. Hatırlayacağınız üzere görsellerimizin adı 1.png ve 2.png idi ve Resim<br>içeriğini 1.png isimli görsel olar Simdi sıra istediğimiz görseli ayarlamaya geldi. Bunun için daha önce kullanmadığımız bir<br>blok tipini kullanacağız. Hatırlayacağınız üzere görsellerimizin adı 1.png ve 2.png idi ve Resim<br>içeriğini 1.png isimli görsel olara

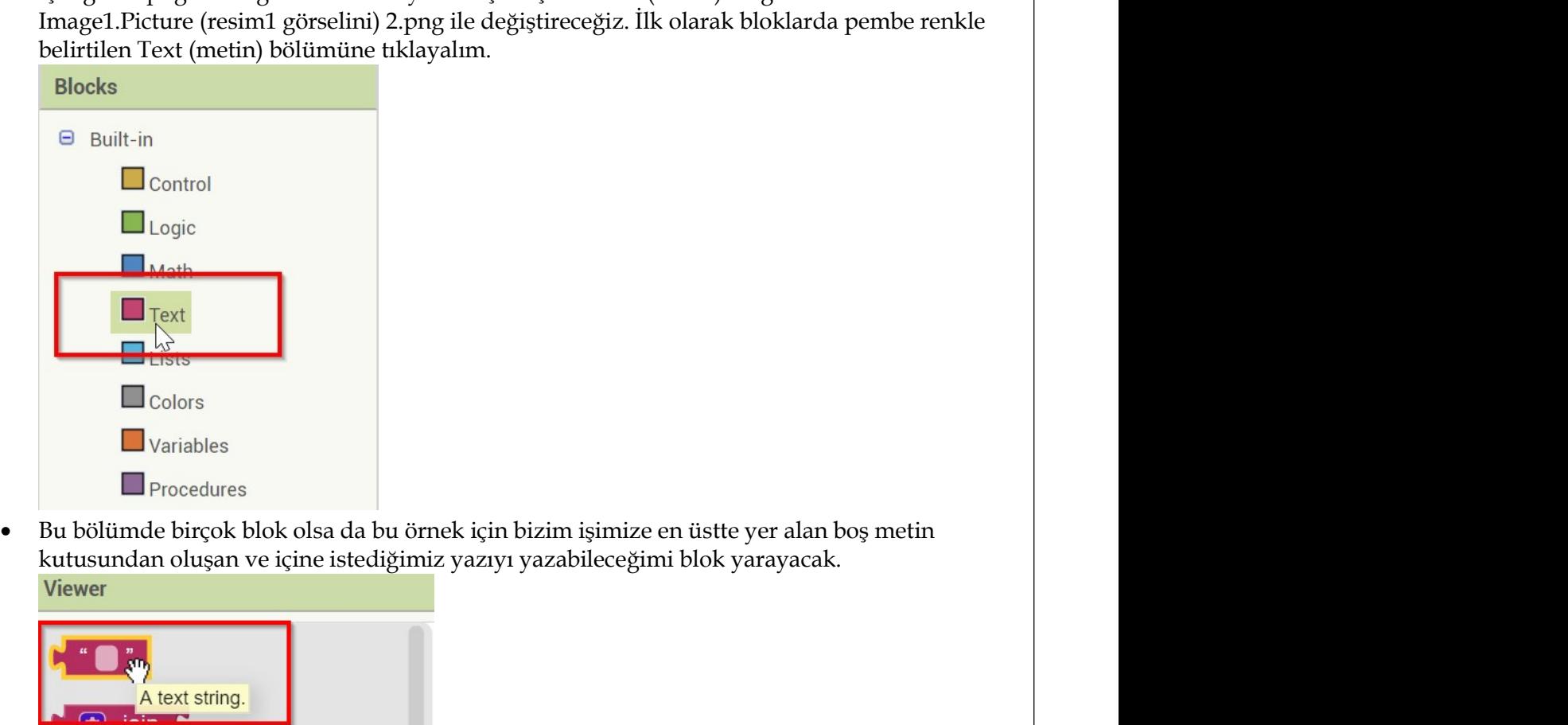

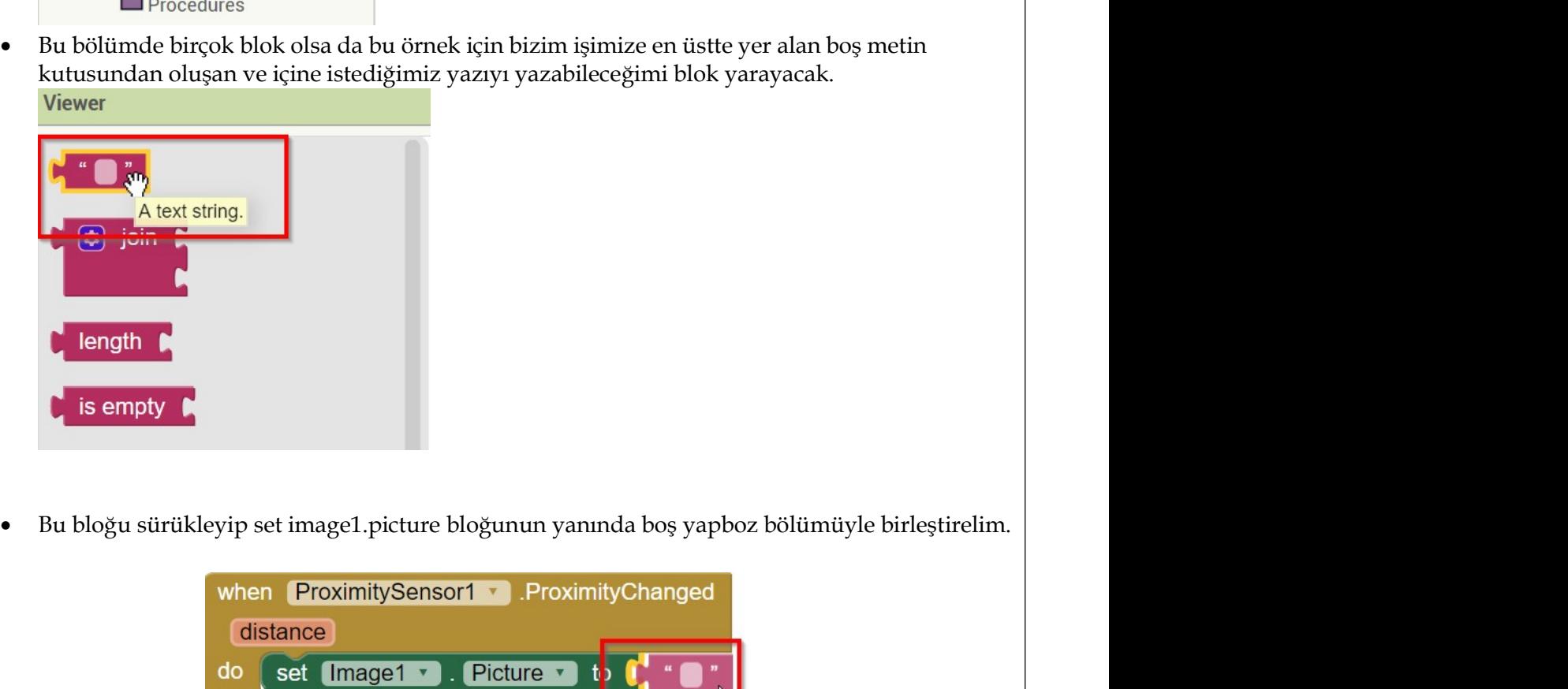

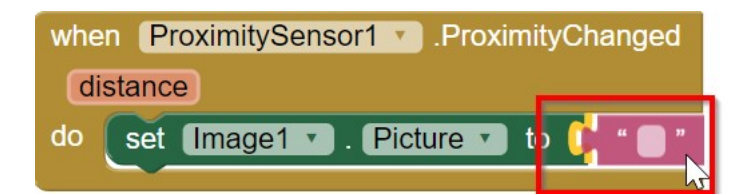

Bu blogu sürükleyip set image1.picture bloğunun yanında boş yapboz bölümüyle birleştirelim.<br>
1998-cü şekilde bıraktığınız takdirde uygulamamız ekrana bir şey yaklaştığında mevcut resmi boş beyaz bir şekilde bıraktığınız ta **beyaz bir ekrana dönüştürecektir. Oysa bizim istediğimiz 2.png isimli görselle değiştirelim.**<br>Bu bloğu sürükleyip set image1.picture bloğunun yanında boş yapboz bölümüyle birleştirelim.<br> **Abu sekilde braktığımız takdirde** Bu bloğu sürükleyip set image1. picture bloğunun yanında boş yapboz bölümüyle birleştirelim.<br> **Bunun için eklediğimiz takdirde uygulamanınz ekrana bir şey yaklaştığında mevcut resmi boş<br>
Bu şekilde bıraktığımız takdirde uy b** is empty<br> **b** is empty<br> **ortasinal transfer alanged. Picture bogunun yanında boş yapboz bölümüyle birleştirelim.<br>
<b>ortasındaki boş alana tıklayarak 2.png yazalım. Blokların son hali aşağıdaki gibi olmalıdır.<br>
Bu şekild** 

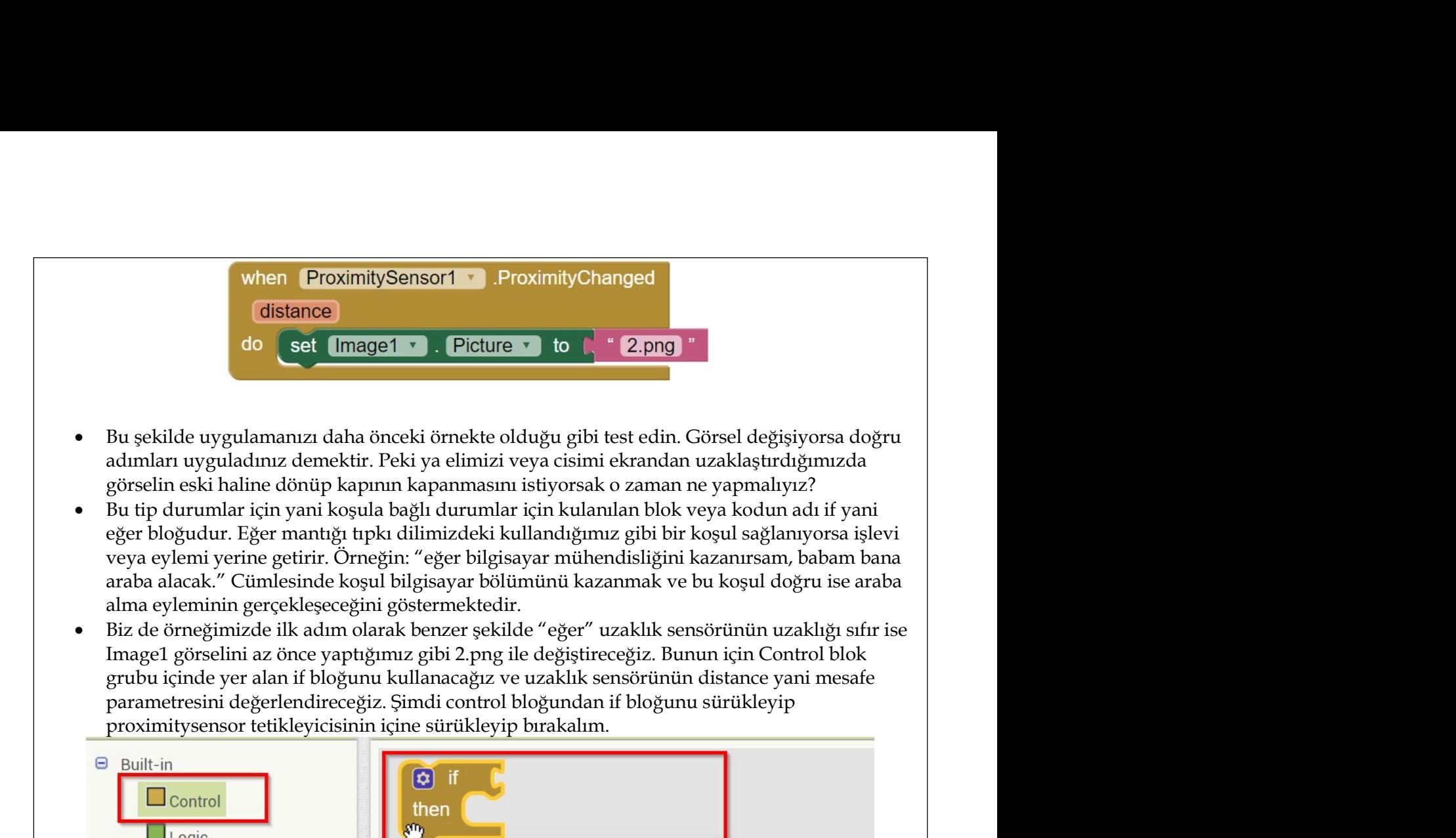

- 
- 
- distance<br>
bu set (magei v. Picture v. to k. 2.png)<br>
Bu sekilde uygulamanızı adaa önceki örnekte olduğu gibi test edin. Görsel değişiyorsa doğru<br>
adımları uyguladınız demektir. Peki ya elimizi veya cisimi ekrandan uzaklaştı

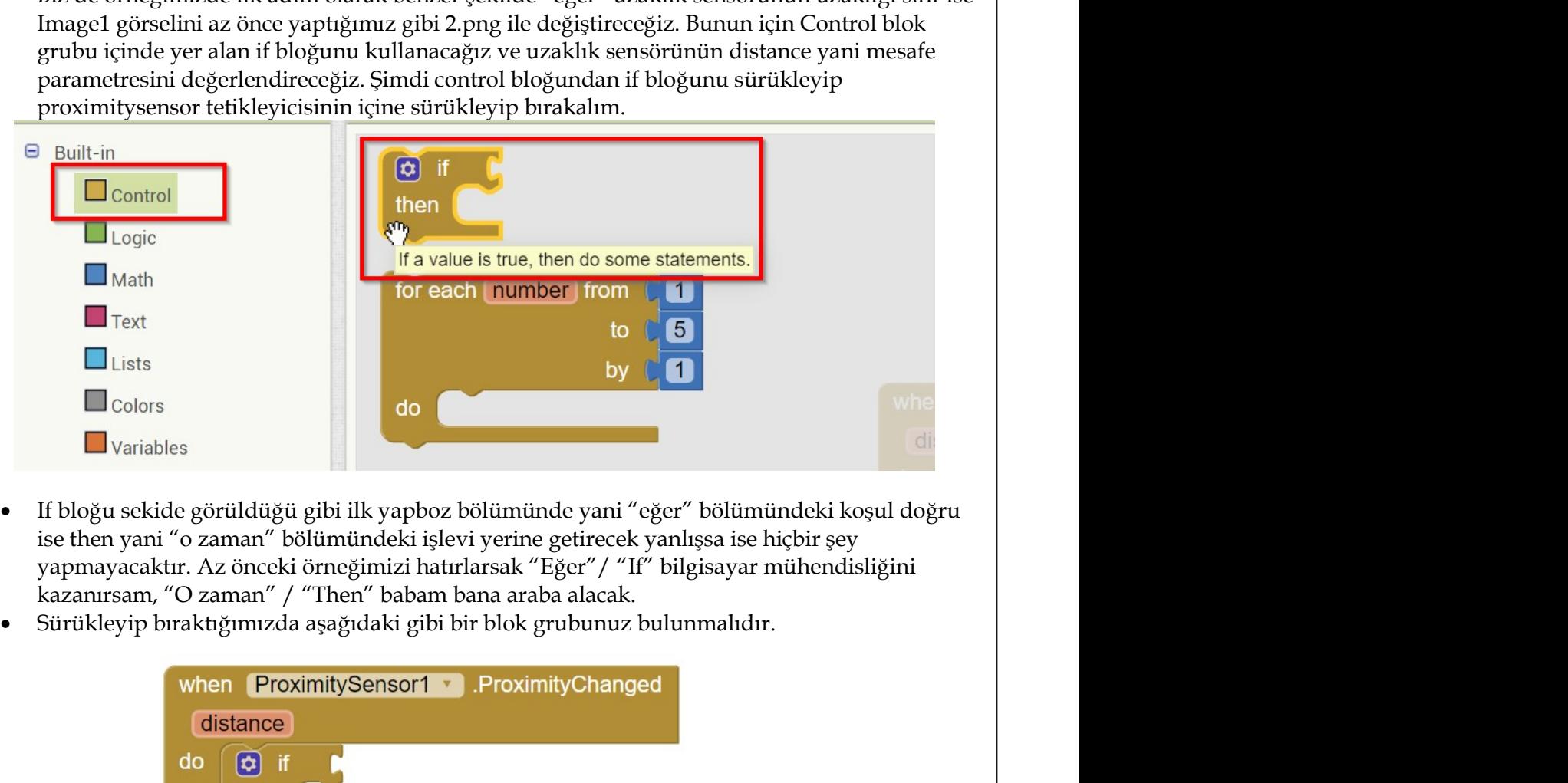

- 
- 

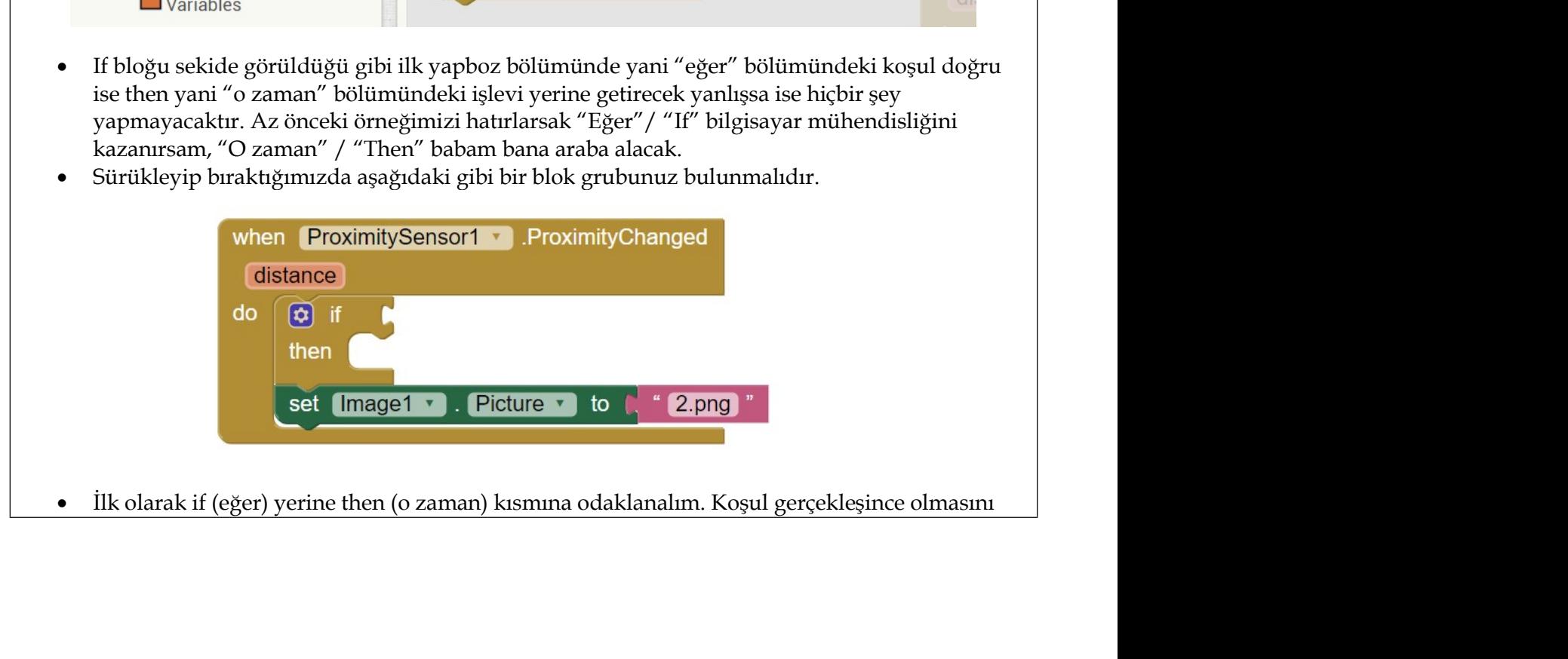

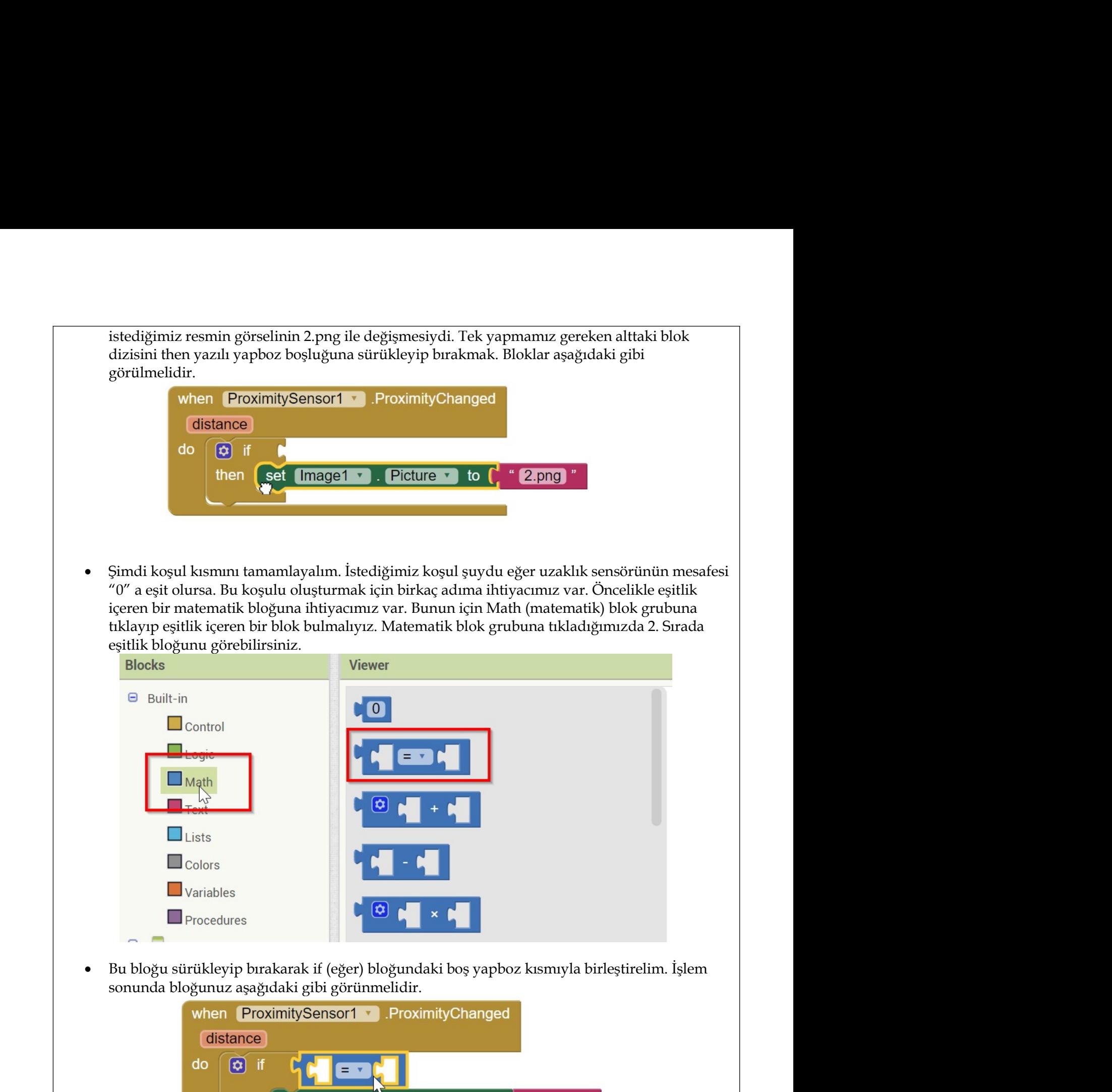

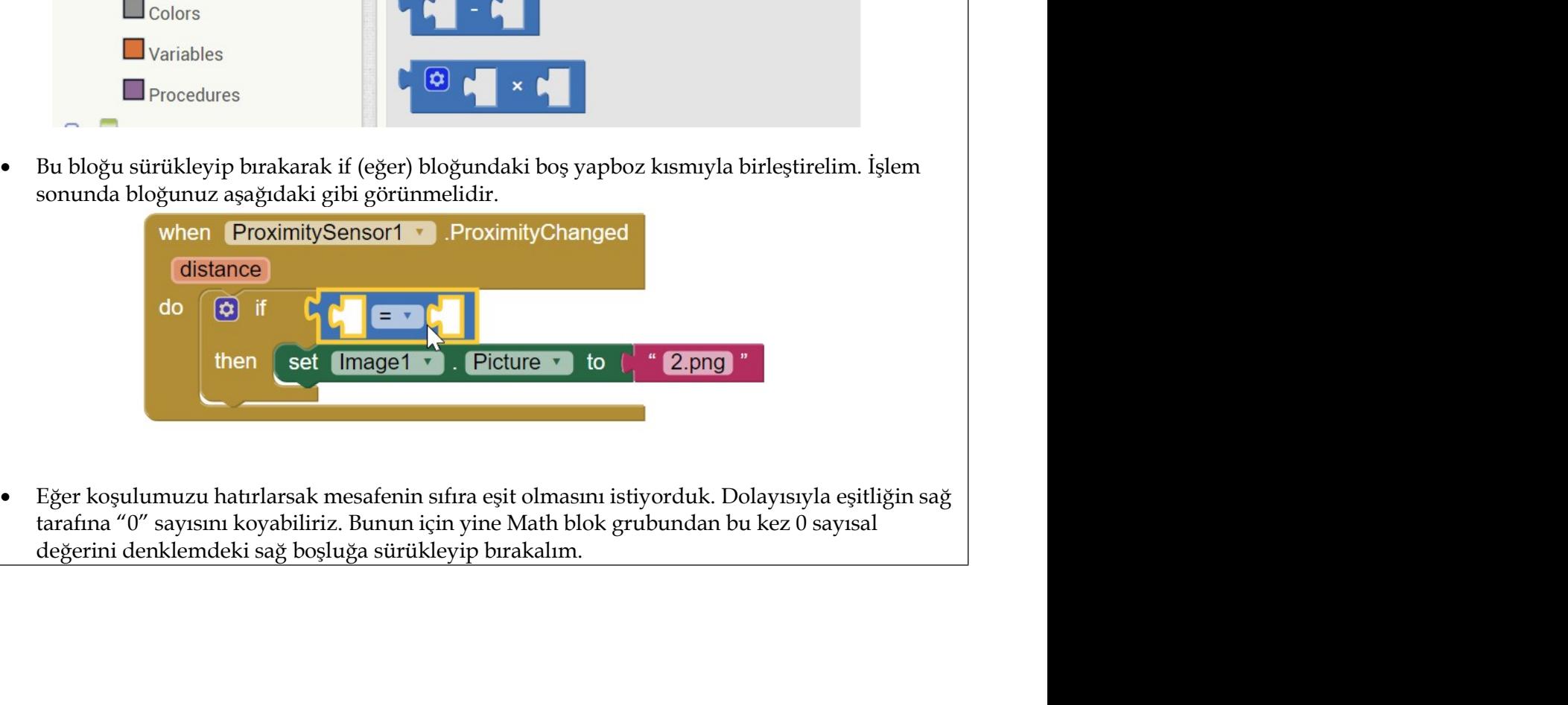

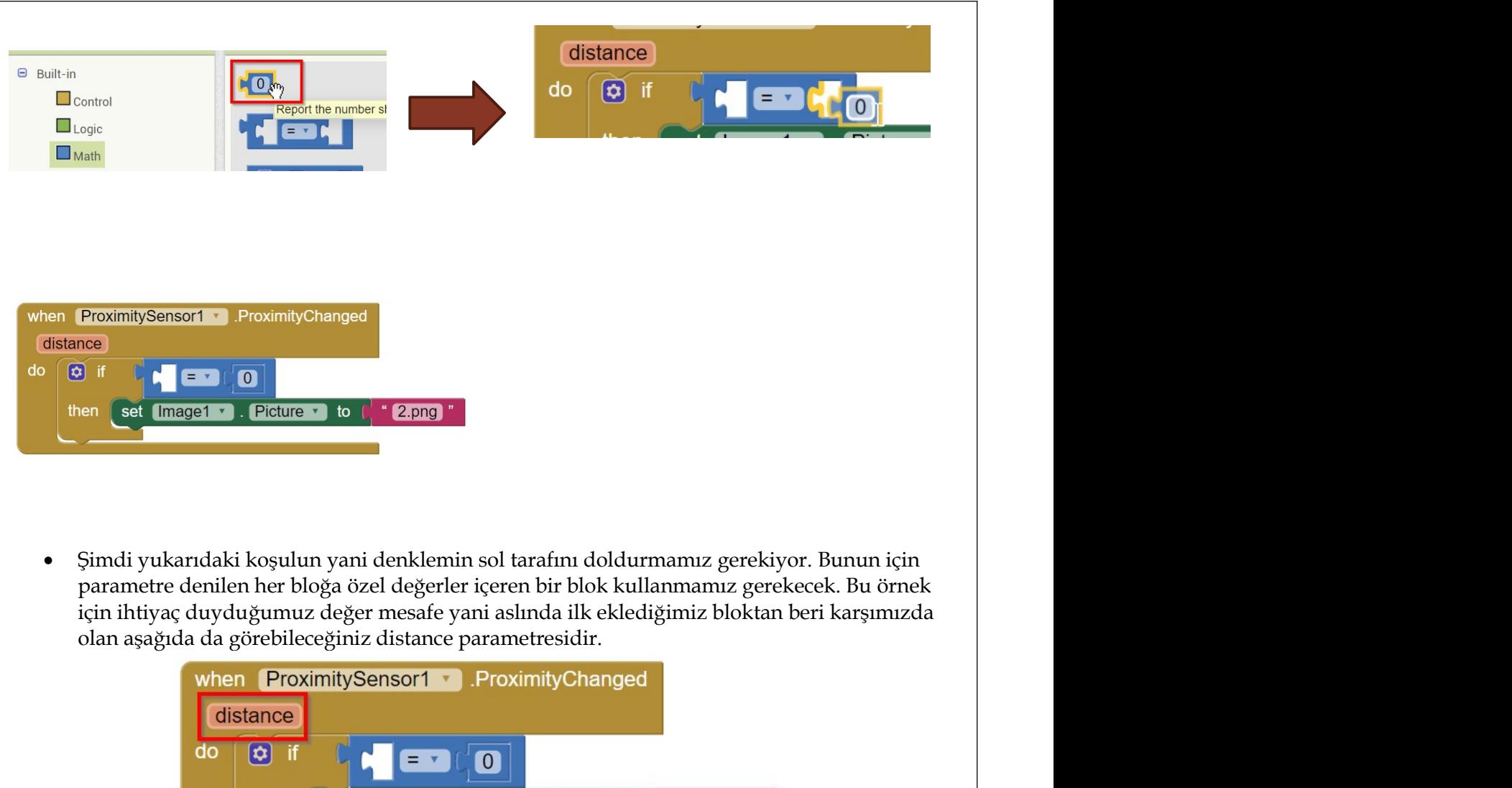

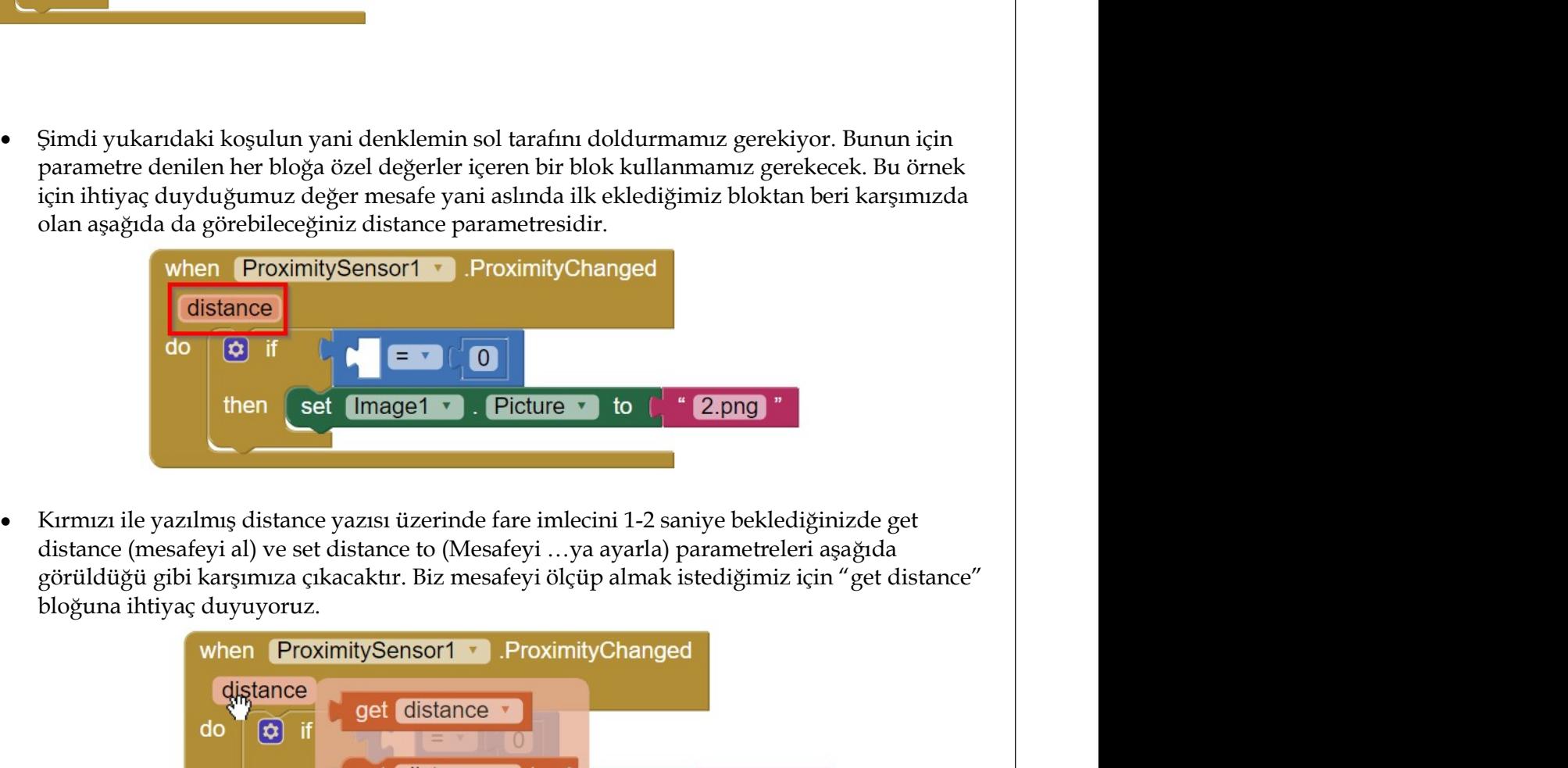

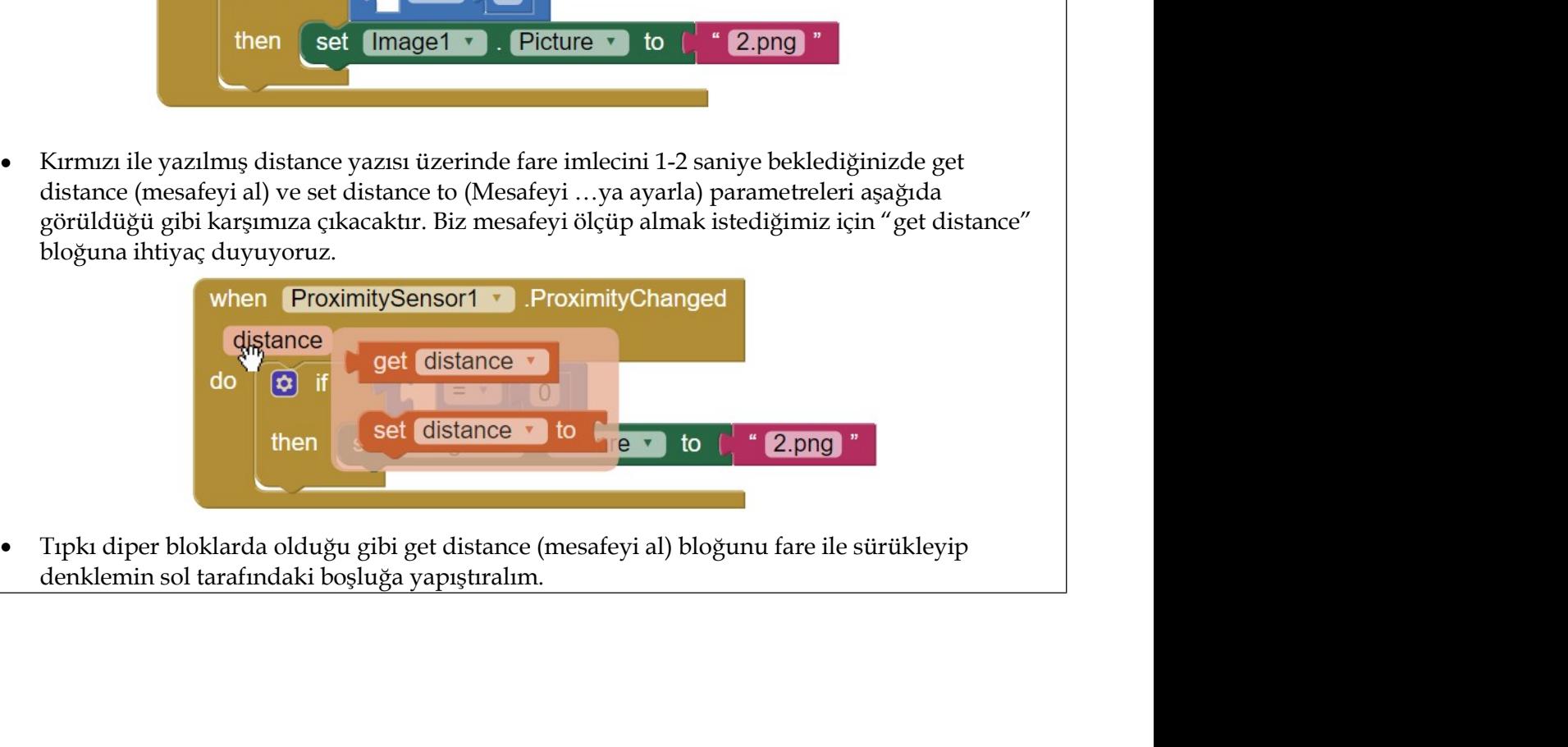

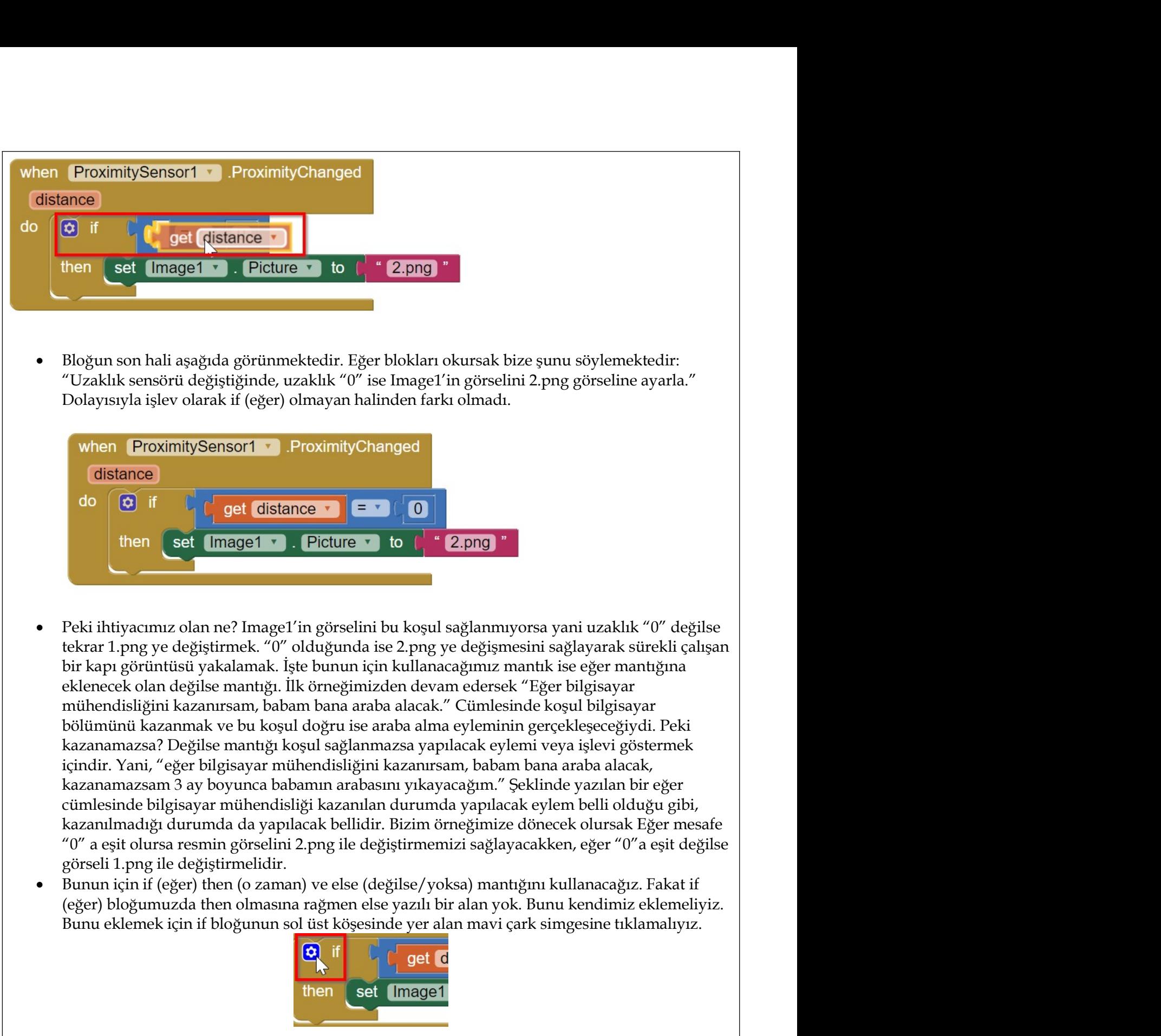

- mihendisliğini kazanırsam, babam bana araba alacak " Cümlesinde koşul bilgisayar<br>bölümünü kazanmaz sol teklene koşul doğru ise araba alma eyleminin gerçekleşceçiyidi. Peki<br>kazanamazsa 2 beğilse mantığı koşul sağlammazsa ya bölümünü kazanmak ve bu koşul doğru ise araba alma eyleminin gerçekleşeceğiydi. Peki<br>kazanamazsa? Değilse mantığı koşul sağlanmazasa yapılacak eylemi veya işlevi göstermekte içindisi veya işlevi göstermekte içindisi yapmam kazanamazsa? Değilse mantığı koşul sağlanmazsa yapılacak eylemi veya işlevi göstermek<br>kazanamazsam 3 ay boyunca babamın arabasını yıkayacağım." Şeklinde yazılan bir eğer<br>kazanamazsam 3 ay boyunca babamın arabasını yıkayaca
- 

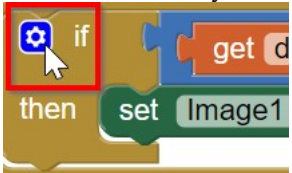

bırakmak.

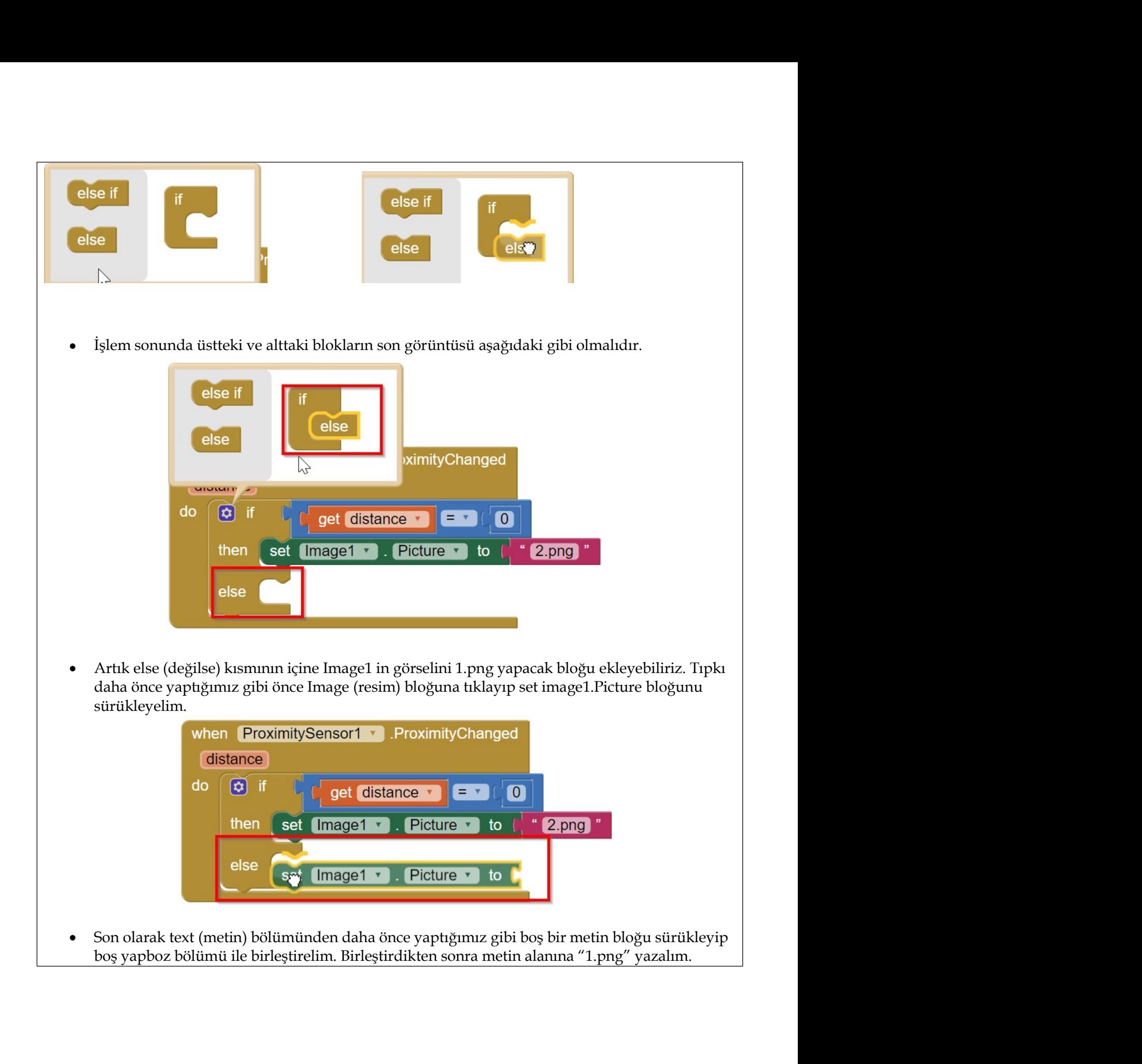

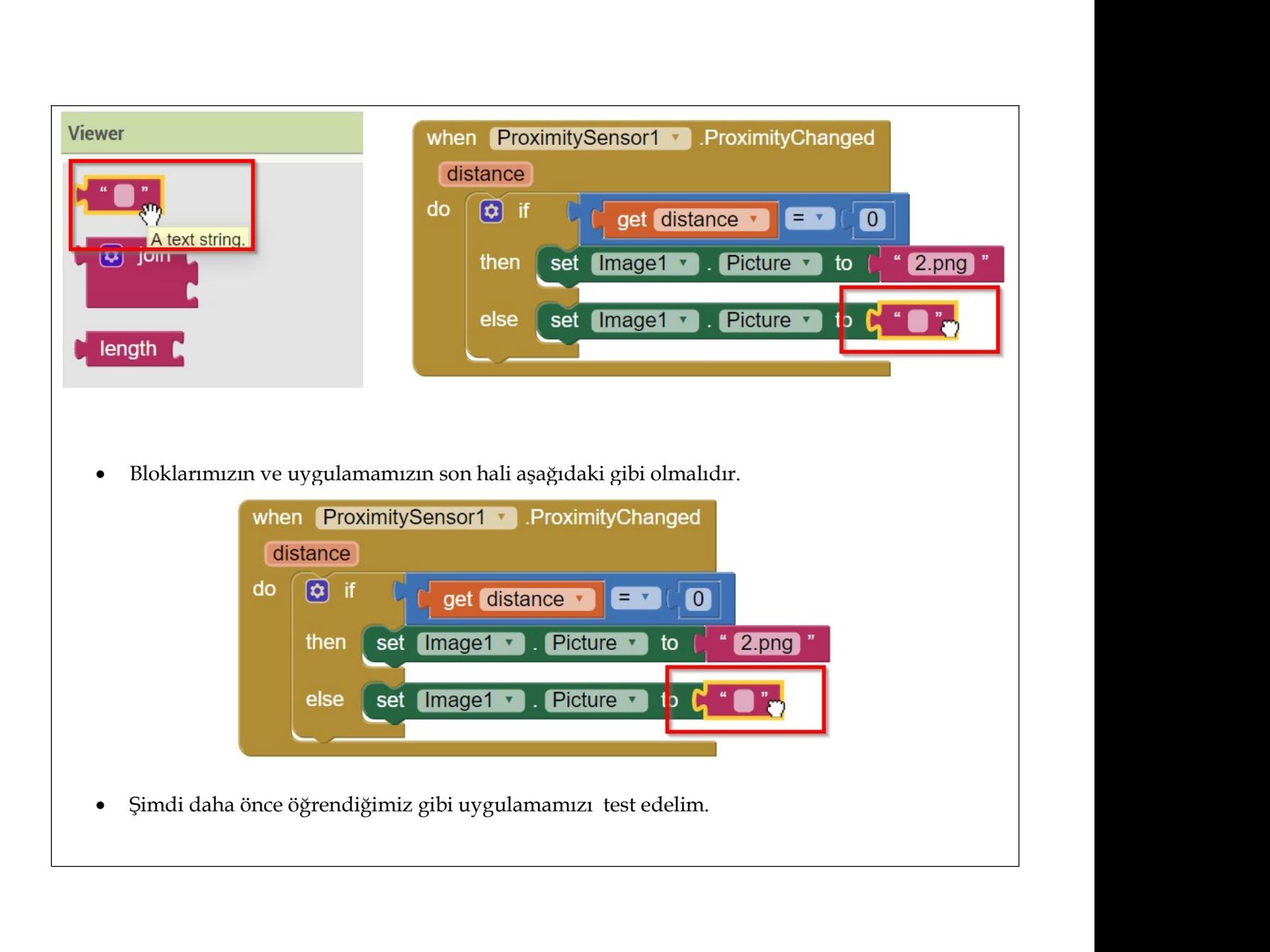